# When using a router other than a UPnP-compatible router for which an operation check was performed

The following describes the network settings for connecting sites A and B.

1) Setting a broadband router that has DHCP server function

- 2) Individual network setting for the host unit
- 3) Common network setting for the host unit
- 4) Individual network setting for the client units
- 5) Network setting for a PC master station.
- 6) IP unit registration for the host unit
- 7) Port forwarding setting for "site A" and "router A"
- 8) Settings for "site B"
- 9) Site connection setting for "site A"
- 10) Site connection setting for "site B" 11) Other settings for "site A" and "site B "
- 

Set the router so that the MAC address: 00:0B:AA:0A:00:39 of "IS-IPC" that is to be used as the "host unit" is assigned to the static IP address: 192.168.0.2. \* For the setting method, refer to the instruction manual for the broadband router.

[Configuration diagram]

## 1) Setting a broadband router that has DHCP server function

Click the "Update" button in the [Updating the system] window to save the past set contents. **Updating the system** 

\*Do you want to update the system with temporarily stored data?

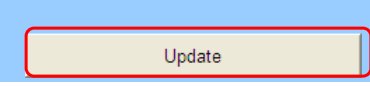

 $\theta$ 

Local IP:192.168.0.1

Router A

Globa

Connection port: global: 65000

A message is displayed: "The system has been updated successfully. The system will restart in 1 minute. Do not turn off the power while restarting." The system has been updated successfully. The system will restart in 1 minute. Do not turn off the power while restarting.

#### 2) Individual network setting for the host unit

Access "https://192.168.0.2" from Microsoft Internet Explorer on your PC.

Log on in the administrator mode by following the on-screen instructions.

Check "Host unit" and enter a preferred name for the system at "System name" in the [Network setting: Individual] window.

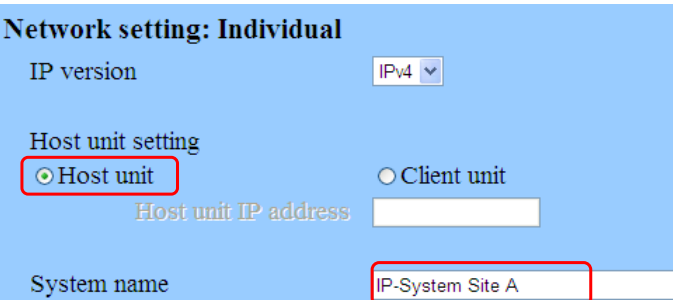

Also, enter the port number to be used for "Connection port" and password to be used for "Connection Password".

\* Both the "Connection port" and "Connection Password" are common in "site A".

65000

\* Enter a connection port that will be accessed from outside, because the value set for "Connection port" should be in common with "Connection port: global".

Connection port

Connection Password

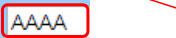

Finally, click the "Temporarily stored" button to temporarily save the current settings.

Temporarily stored

Once saved, a message is displayed: "The settings are not applied until you press the update button".

The settings are not applied until you press the update button.

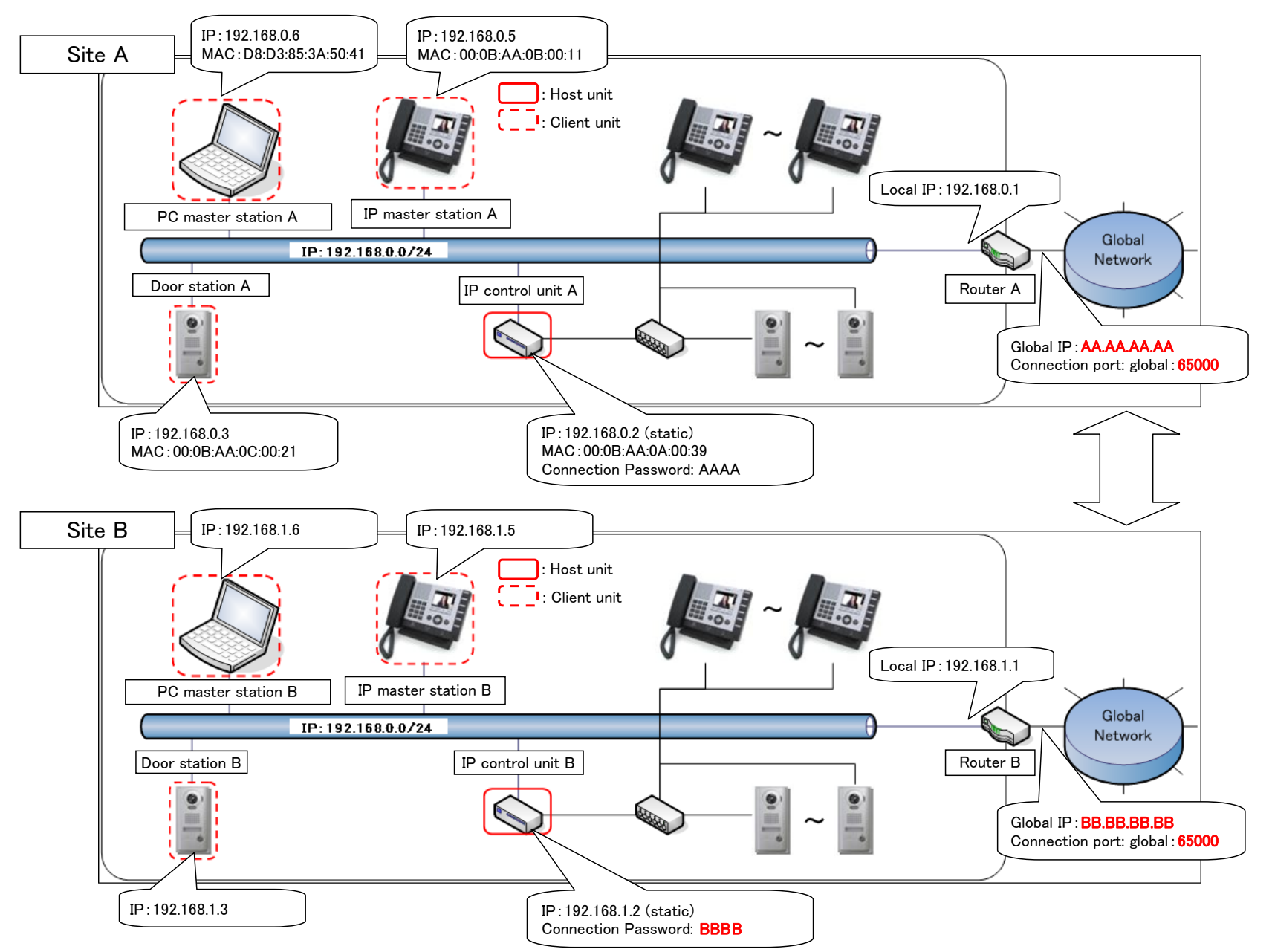

1

# 3) Common network setting for the host unit

Access "https://192.168.0.2" from Microsoft Internet Explorer on your PC.

Log on in the administrator mode by following the on-screen instructions.

When using a router other than a UPnP-compatible router for which operation check was performed, set "UPnP" to OFF in the [Network setting: Common] window.

Enter the global IP address of the broadband router you use in the "Global IP address" field.

\* It corresponds to the global IP address of the router A in the configuration diagram. "AA.AA.AA.AA" is a dummy value. To actually configure, enter normal figures in this field. "Connection port: global" is set with the same value as "Connection port" automatically.

Enter a multicast address in each of the "Multicast address" fields that is within the setting range.

Enter the audio/video port numbers that will be used in this site in the "Audio/video port" fields.

\* Both the "Connection port" and "Connection Password" are common in "site A". Enter the connection port number and password identical with those set for "Host unit". 65000

Connection port

Connection Password

**AAAA** 

Finally, click the "Temporarily stored" button to temporarily save the current settings.

Temporarily stored

Click the "Update" button in the [Updating the system] window to save the past set contents. **Updating the system** 

\*Do you want to update the system with temporarily stored data?

Update

A message is displayed: "The system has been updated successfully. The system will restart in 1 minute. Do not turn off the power while restarting." The system has been updated successfully. The system will restart in 1 minute. Do not turn off the power while restarting.

Also, enter the port number to be used for "Connection port" and password to be used for "Connection Password".

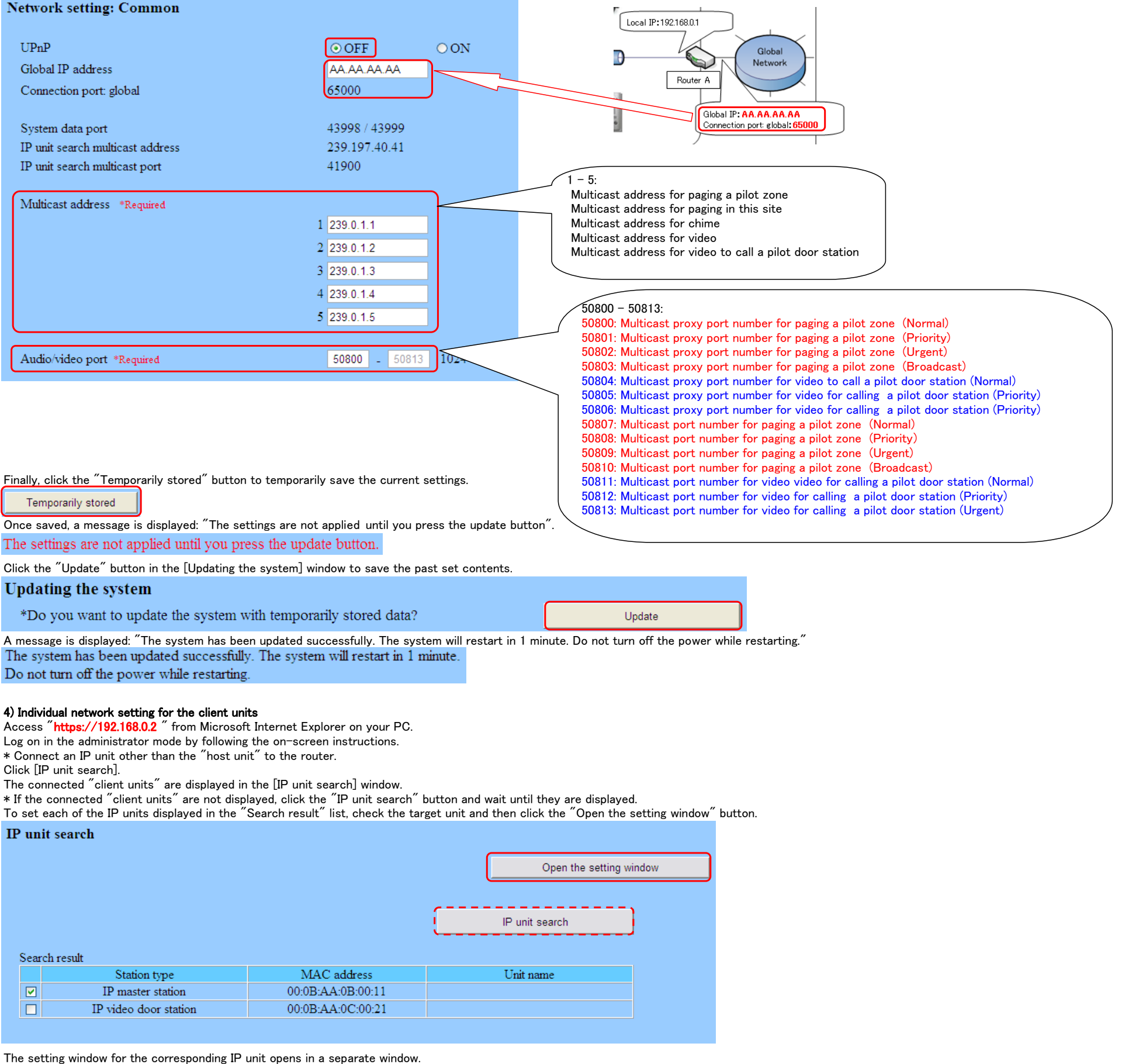

Log on in the administrator mode by following the on-screen instructions.

Click "Client unit" in the [Network setting : Individual] window and enter 192.168.0.2, the IP address of the host unit in the "Host unit IP address" field.<br>Network setting: Individual

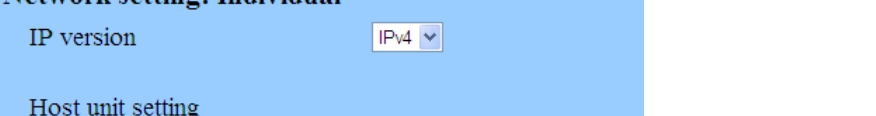

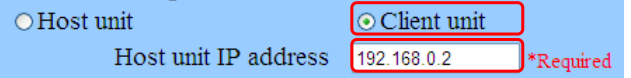

Once saved, a message is displayed: "The settings are not applied until you press the update button".

The settings are not applied until you press the update button.

Set the other IP units in the same way.

# 5) Network setting for a PC master station.

Install a PC master station on a PC and then click the Setting window button.

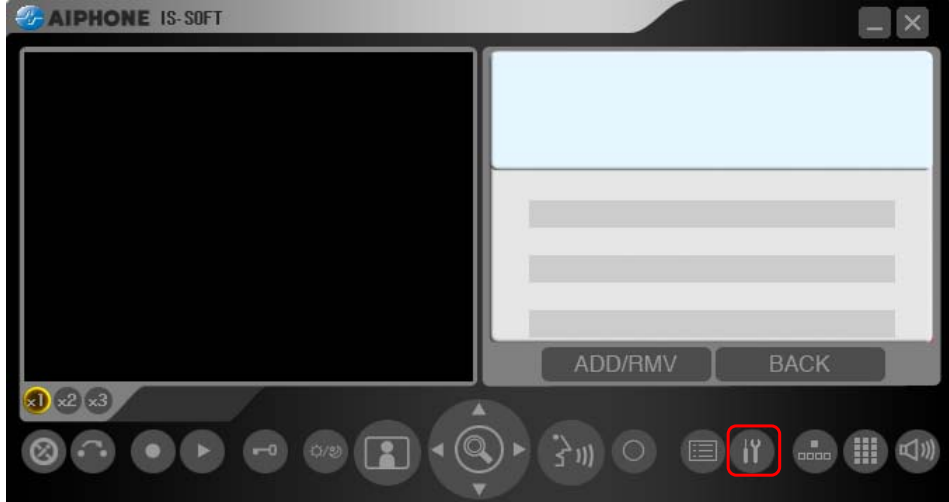

Click on the [Network] tab in the Setting window.

Enter 192.168.0.2 , the IP address of the host unit in the field of "IP Address".

Also, enter the port number to be used for "Connection port" and password to be used for "Connection Password".

\* Both the "Connection port" and "Connection Password" are common in "site A". Enter the connection port number and password identical with those set for "Host unit".

Select the NIC used on the PC for "Network Interface Card: NIC".

Enter the license key of the PC master station for "License key".

When the settings have been completed, click the "SAVE" button to save the setting results.

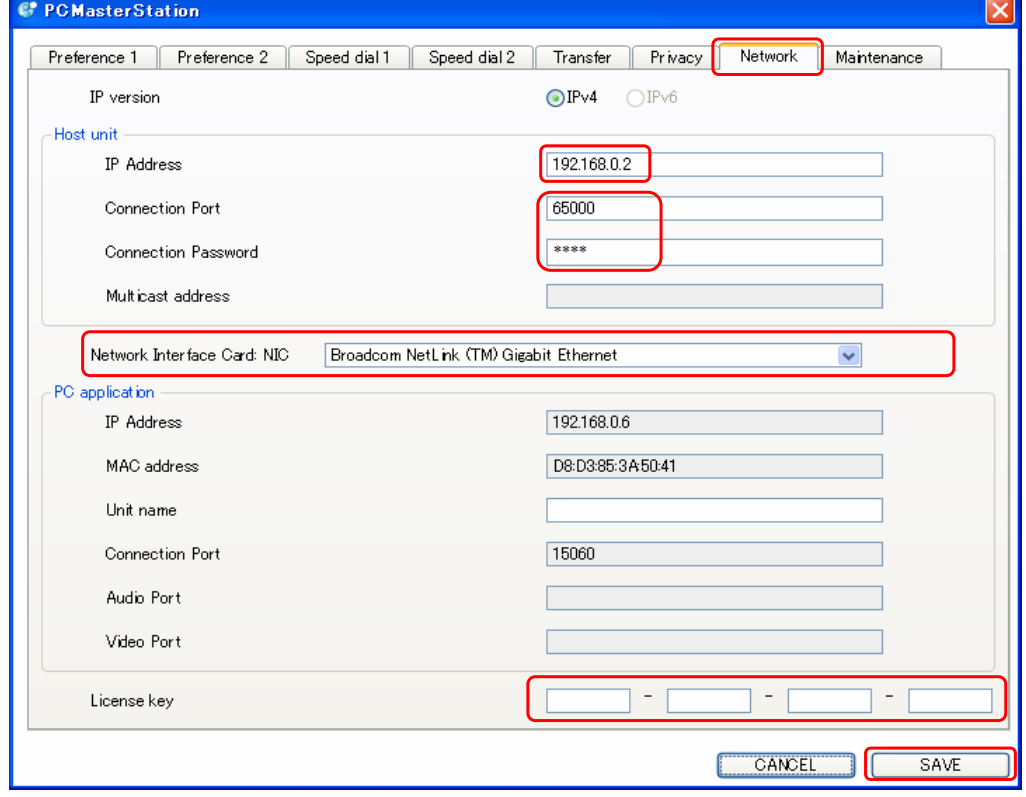

#### 6) IP unit registration for the host unit

 $S_0$ 

ſ

Access "https://192.168.0.2" from Microsoft Internet Explorer on your PC.

Log on in the administrator mode by following the on-screen instructions.

Click [IP unit registration] to display the connected IP units in the "Search result" list.

\* If the connected IP units are not displayed, click the "IP unit search" button and wait until they are displayed.

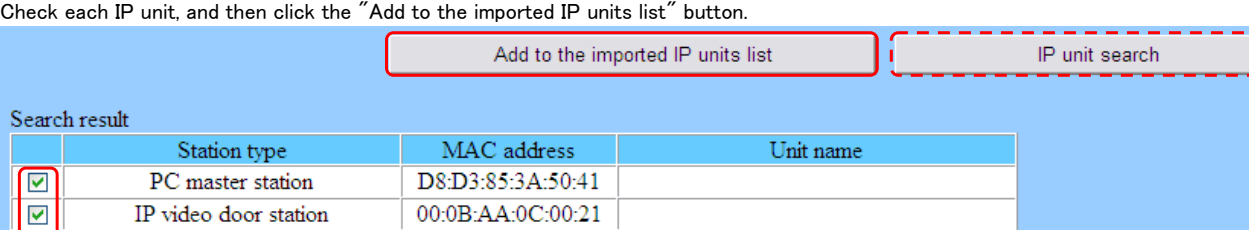

#### $\overline{\Xi}$ 00:0B:AA:0B:00:11 IP master station

The checked IP units are added in the [Imported IP units list].

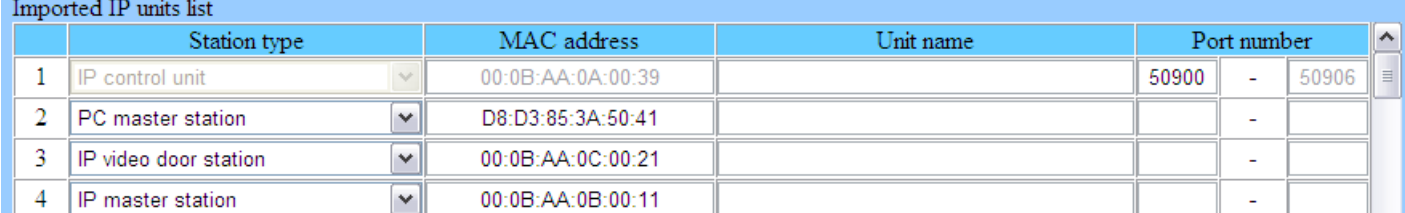

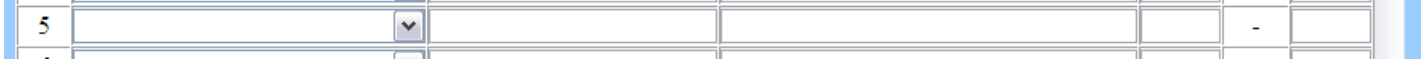

#### If the "Port number auto-setting" button is clicked, the ports to be set are automatically entered.

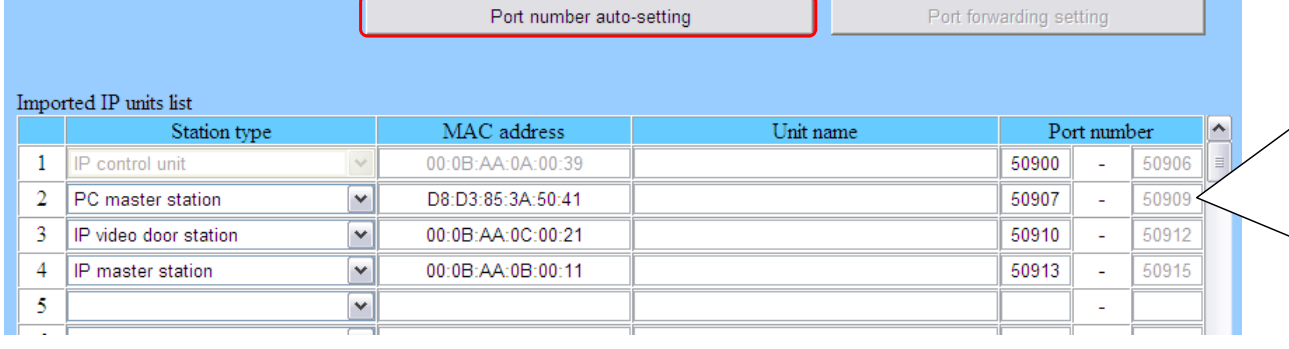

Once saved, a message is displayed: "The settings are not applied until you press the update button". The settings are not applied until you press the update button.

Finally, click the "Temporarily stored" button to temporarily save the current settings.

#### Temporarily stored

Click the "Update" button in the [Updating the system] window to save the past set contents.

# **Updating the system**

\*Do you want to update the system with temporarily stored data?

 $Update$ 

A message is displayed: "The system has been updated successfully. The system will restart in 1 minute. Do not turn off the power while restarting."<br>The system has been updated successfully. The system will restart in 1 mi Do not turn off the power while restarting.

Access "**https://192.168.0.2** " from Microsoft Internet Explorer on your PC. Log on in the administrator mode by following the on-screen instructions.

Click [IP unit registration], and then click the "Port forwarding setting" button.

Port forwarding setting

\* If the destination IP address is not displayed, click the "Reload" button with all of the IP units activated, and wait until it is displayed. Port forwarding setting

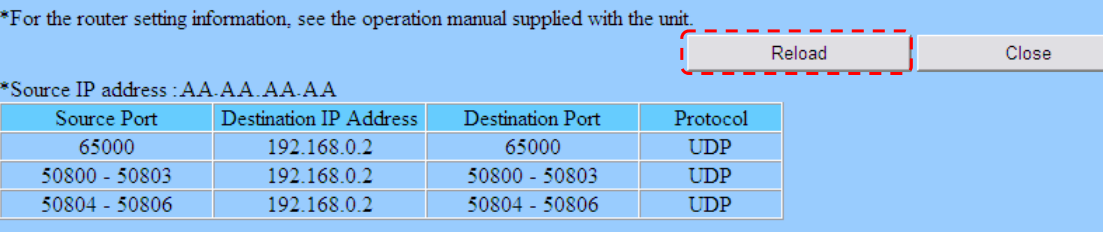

\*Source IP address : AA.AA.AA.AA

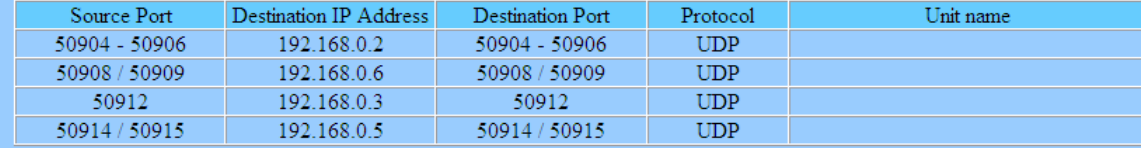

#### 7) Port forwarding setting for "site A" and "router A"

The "Port forwarding setting" data is now displayed in another window.

The above is the information needed for the port forwarding settings on "router A".

Configure the port forwarding settings by following the instruction manual for "router A".

\* To make connections among sites, the router needs to have the NAPT (IP address translation and port number translation) function.

#### 8) Settings for "site B"

tings for each IP unit in "site B" in the same way as "site A".

 $\ast$  Set an IP address for the "host unit" in "site B" that is different from the IP address for the "host unit" in "site A". (In this system, use an IP address other than  $\degree$  192.168.0.2 $\degree$  for the  $\degree$ host unit $\degree$  in  $\degree$ site B $\degree$  .)

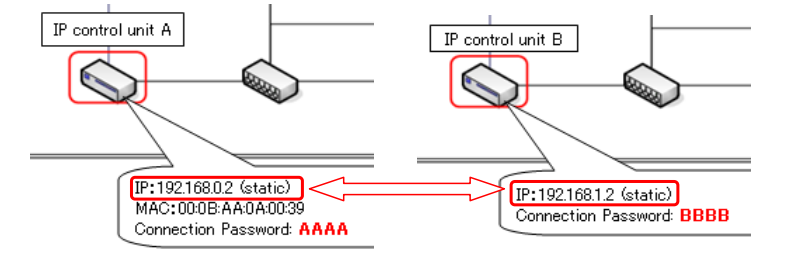

Port number 7 ports for "IP control unit" 50900: Audio 1 multicast port 50901: Audio 2 multicast port 50902: Audio 3 multicast port 50903: Video multicast port 50904: Audio 1 external port number 50905: Audio 2 external port number 50906: Video external port 3 ports for "PC master station" 50907: Audio 1 multicast port 50908: Audio 1 external port number 50909: Video external port 3 ports for "IP video door station" 50910: Audio 1 multicast port 50911: Video multicast port number 50912: Audio 1 external port number 3 ports for "IP master station" 50913: Audio 1 multicast port 50914: Audio 1 external port number 50915: Video external port

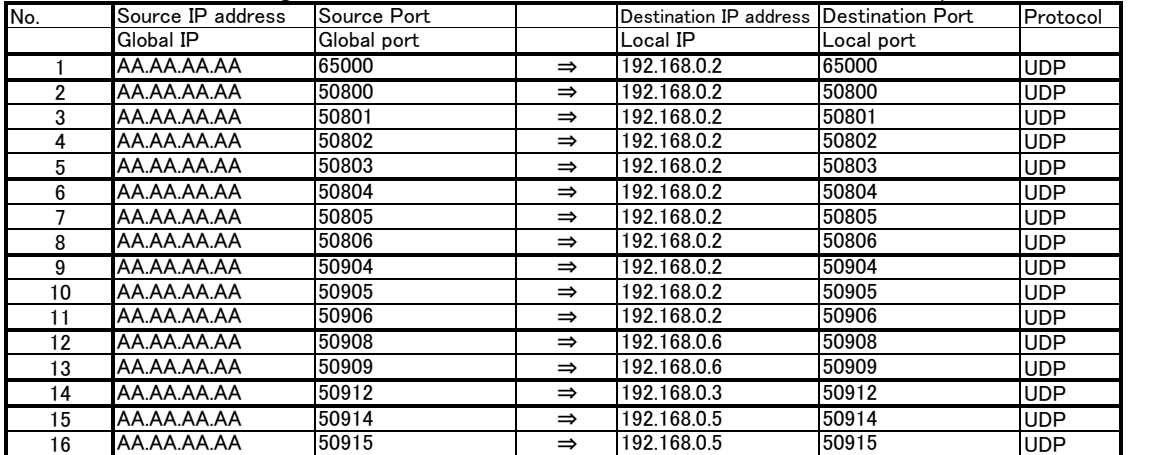

#### 9) Site connection setting for "site A"

Access "https://192.168.0.2" from Microsoft Internet Explorer on your PC.

Log on in the administrator mode by following the on-screen instructions.

Click [Area/Site registration].

In the [Area/Site registration] window, enter the name for "site B", select "Site" at "Area/Site", and enter values for "IP Address",

"Port number" and "Connection Password" that are identical with the values set in the settings for "site B".

Once saved, a message is displayed: "The settings are not applied until you press the update button". The settings are not applied until you press the update button.

\* The value of "IP Address" in [Area/Site registration] for "site A" and the value of "Global IP address" in [Network setting: Common] for "site B" should be identical.

A message is displayed: "The system has been updated successfully. The system will restart in 1 minute. Do not turn off the power while restarting." The system has been updated successfully. The system will restart in 1 minute. Do not turn off the power while restarting.

\* The value of "Port number" in [Area/Site registration] for "site A" and the value of "Connection port: global" in [Network setting: Common] for "site B" should be identical.

Finally, click the "Temporarily stored" button to temporarily save the current settings.

Temporarily stored

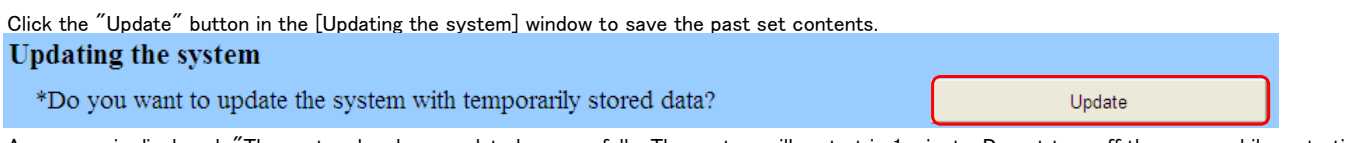

\* The value of "Connection Password" in [Area/Site registration] for "site A" and the value of "Connection Password" in [Network setting: Individual] for "site B" should be identical. Site A

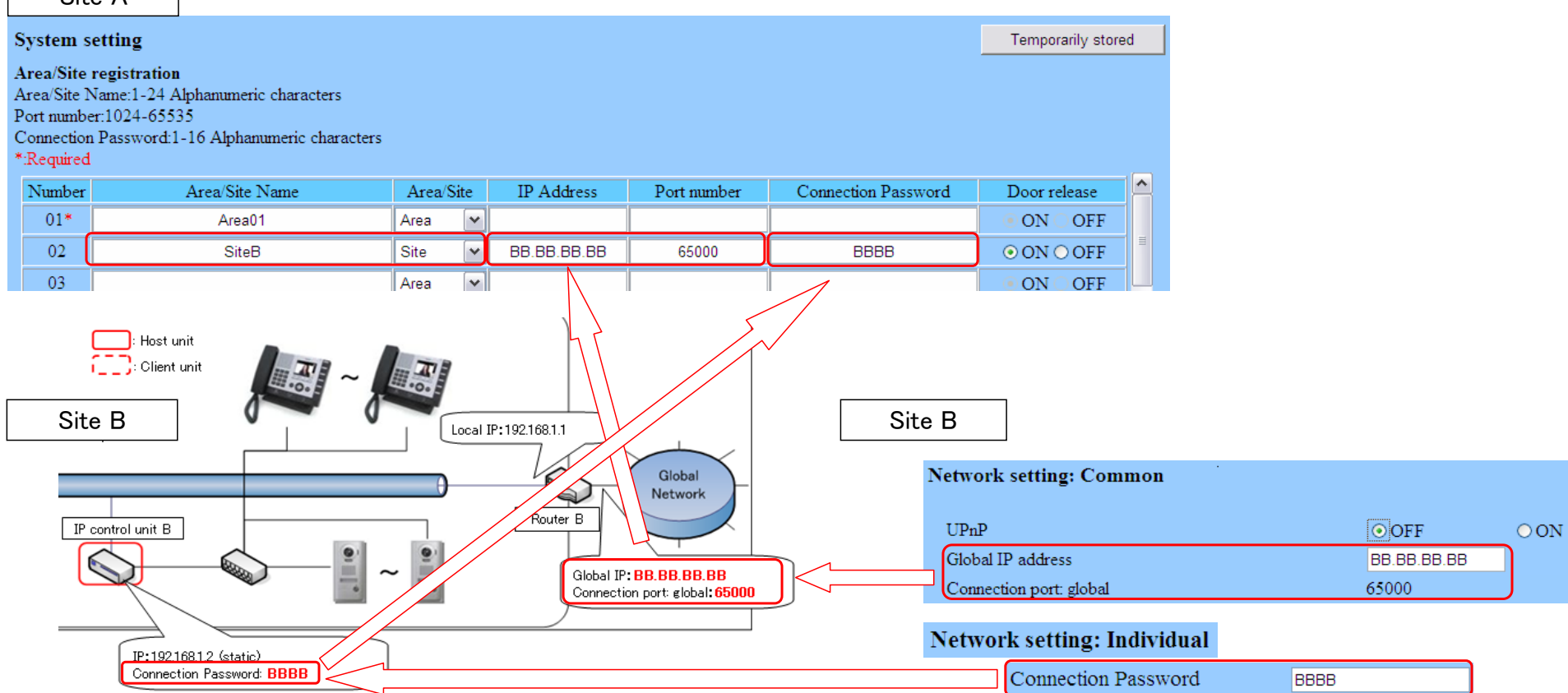

### 10) Site connection setting for "site B"

Access "**https://192.168.1.2"** from Microsoft Internet Explorer on your PC.

Log on in the administrator mode by following the on-screen instructions.

Click [Area/Site registration].

In the [Area/Site registration] window, enter the name for "site A", select "Site" at "Area/Site", and enter values for "IP Address",

"Port number" and "Connection Password" that are identical with the values set in the settings for "site A".

\* The value of "IP Address" in [Area/Site registration] for "site B" and the value of "Global IP address" in [Network setting: Common] for "site A" should be identical.

\* The value of "Port number" in [Area/Site registration] for "site B" and the value of "Connection port: global" in [Network setting: Common] for "site A" should be identical.

\* The value of "Connection Password" in [Area/Site registration] for "site B" and the value of "Connection Password" in [Network setting: Individual] for "site A" should be identical.<br>[ [ The value of "Connection Password" S<sub>ite</sub> B

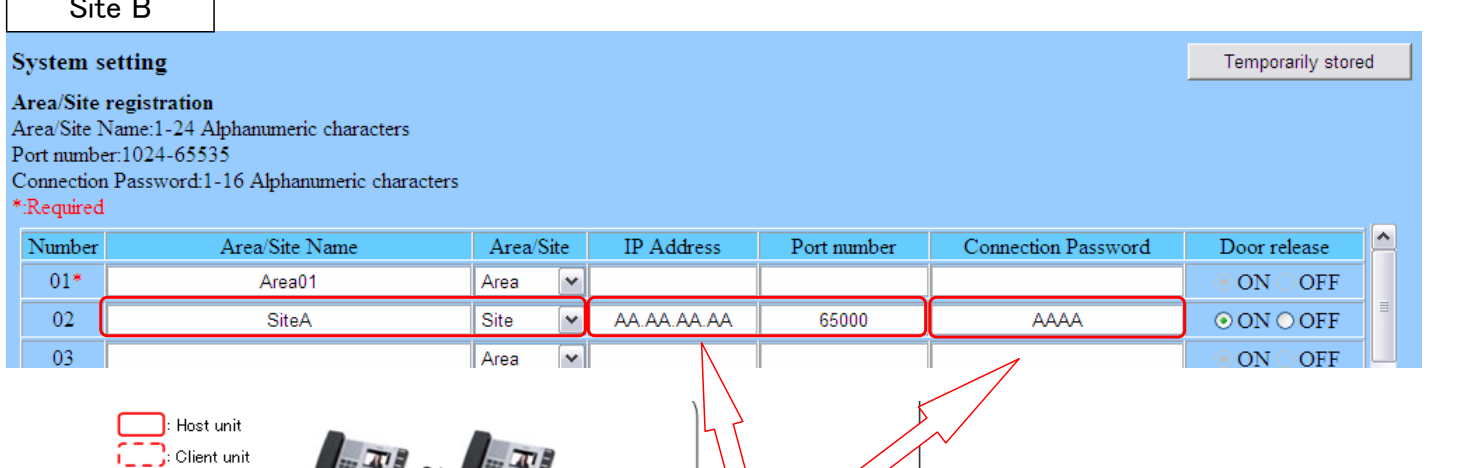

#### 11) Other settings for "site A" and "site B "

Configure the call settings among sites etc., in [Remote site pilot call setting] etc. separately.

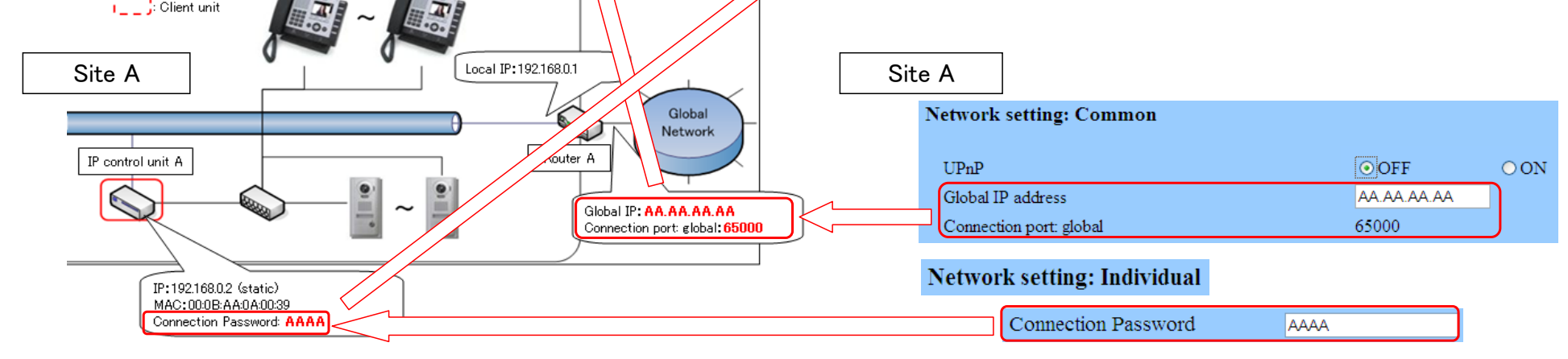